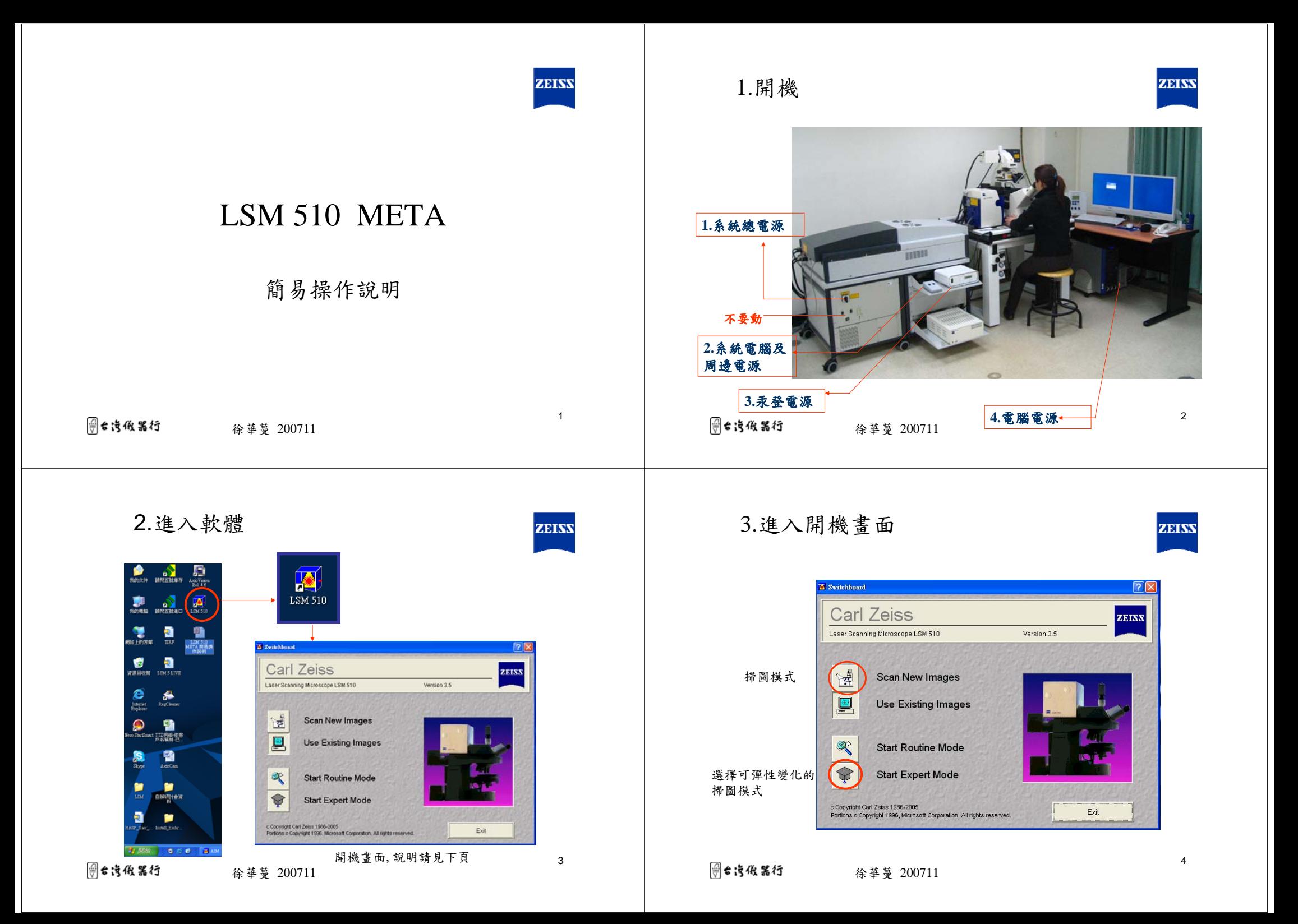

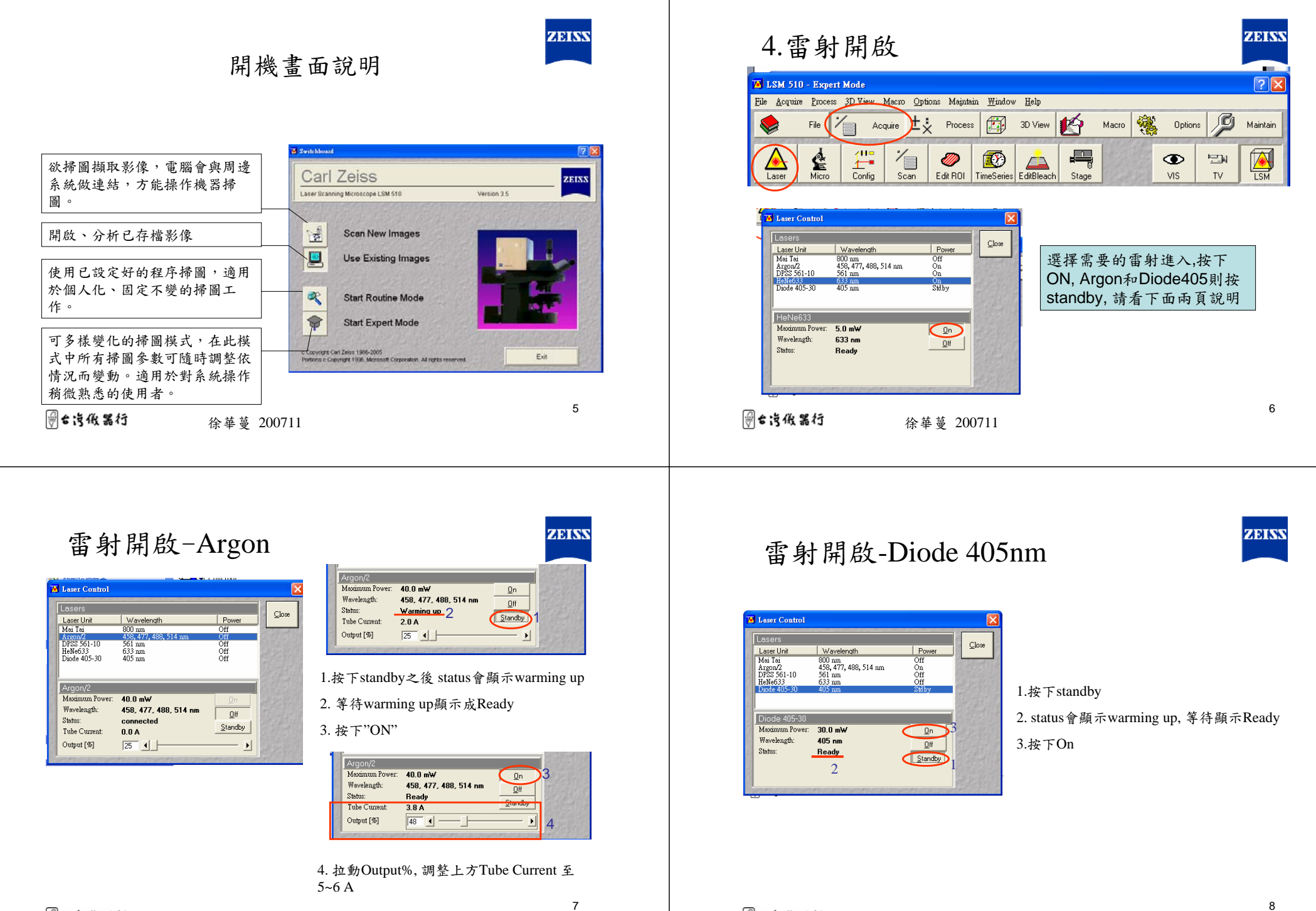

8

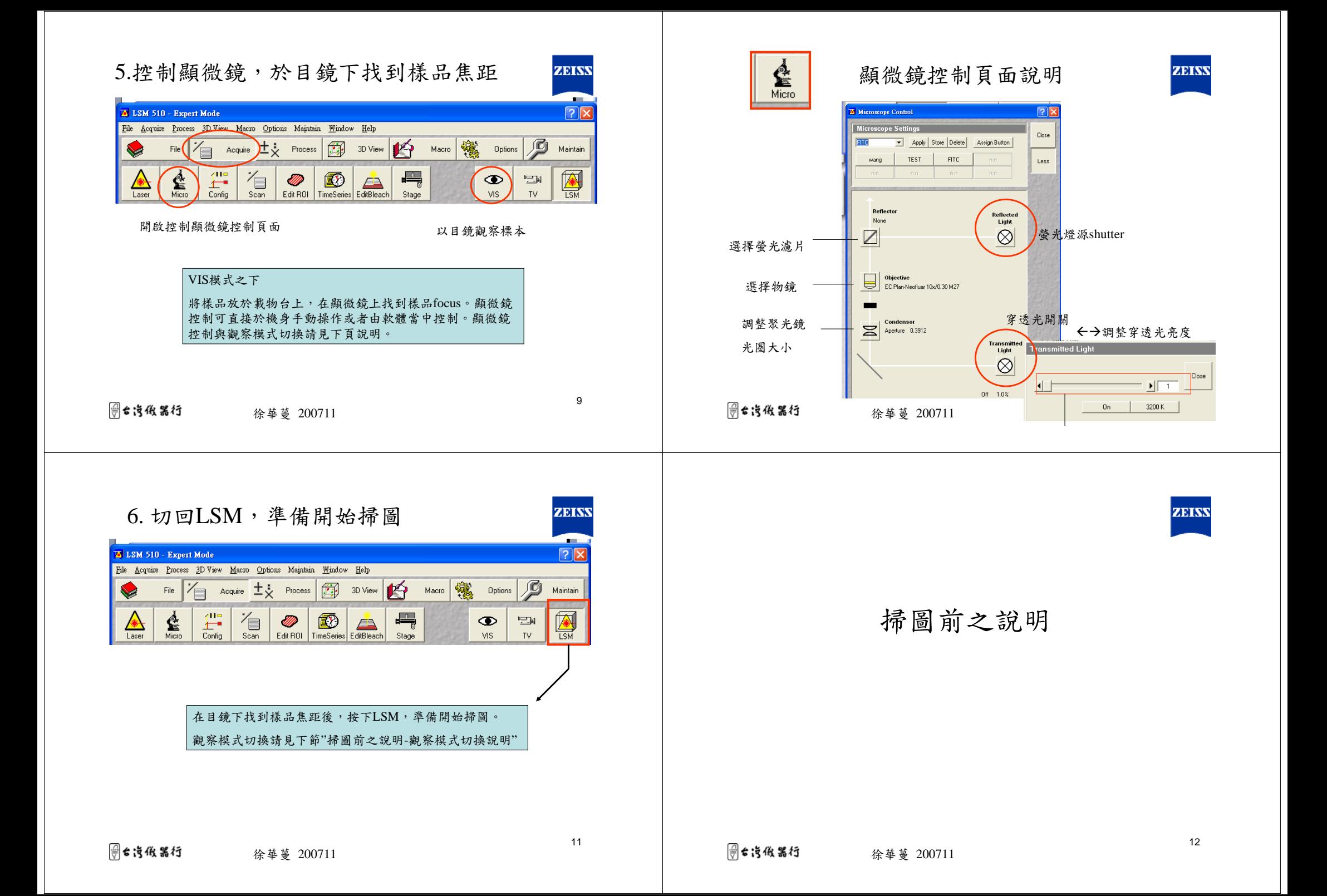

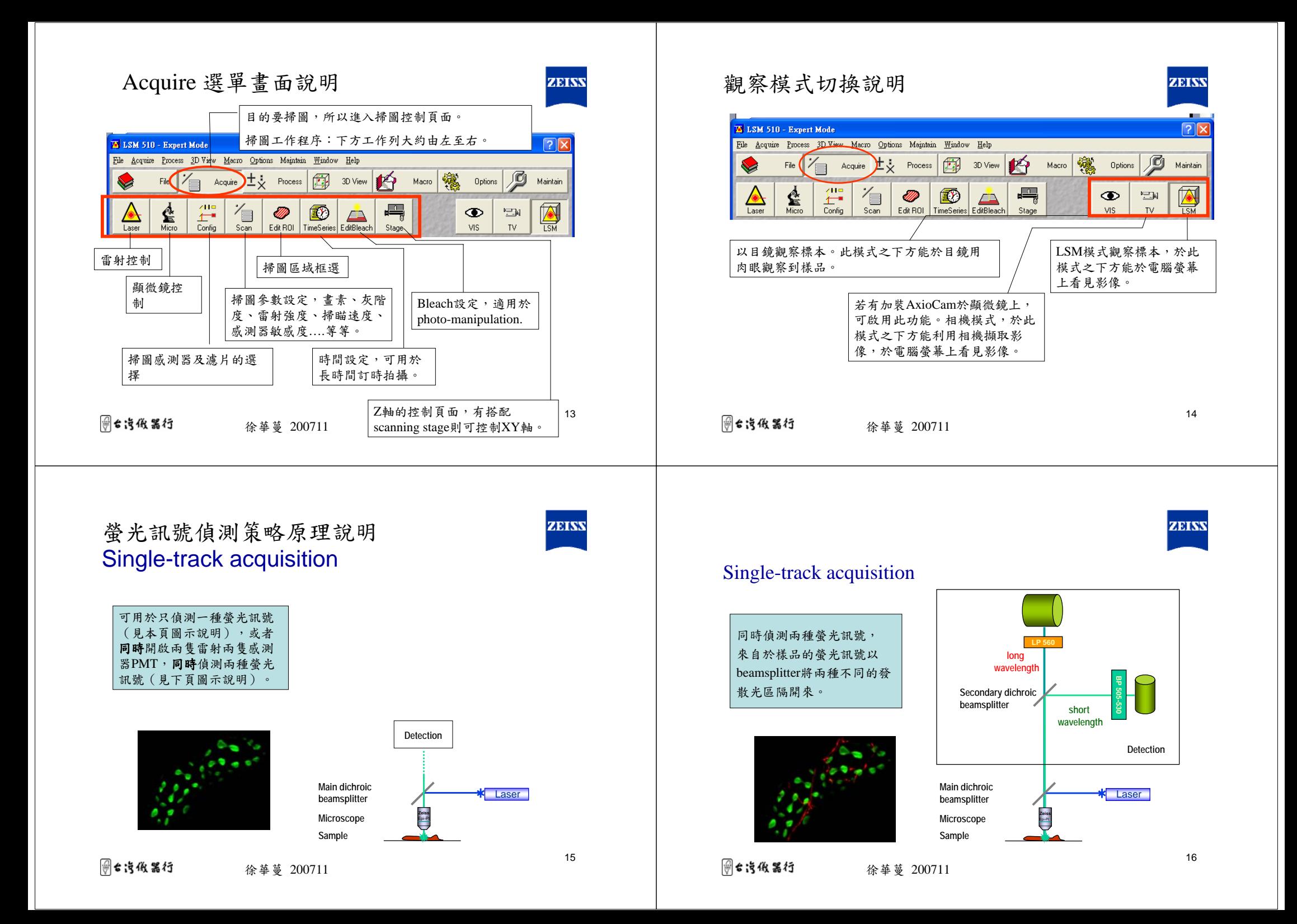

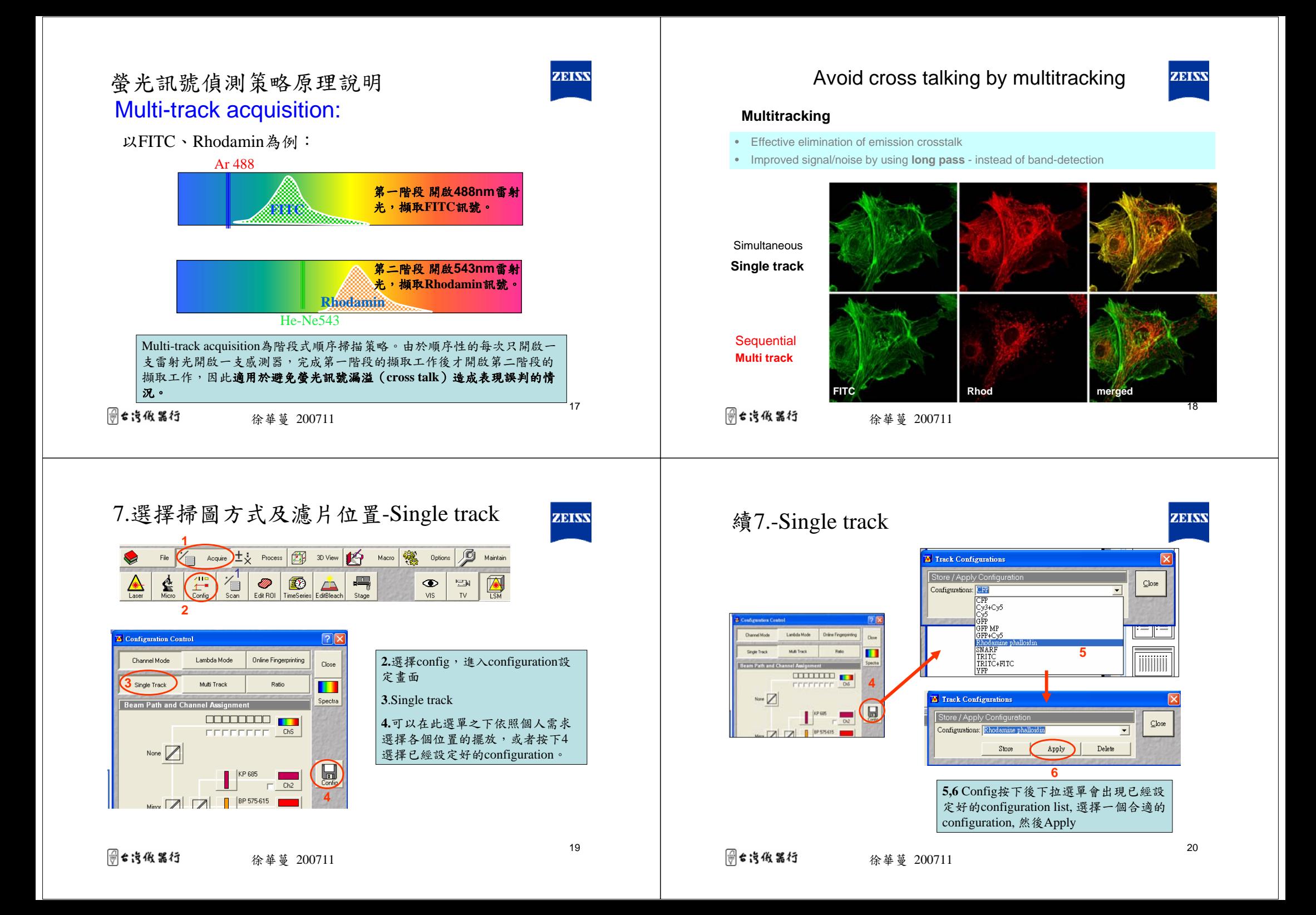

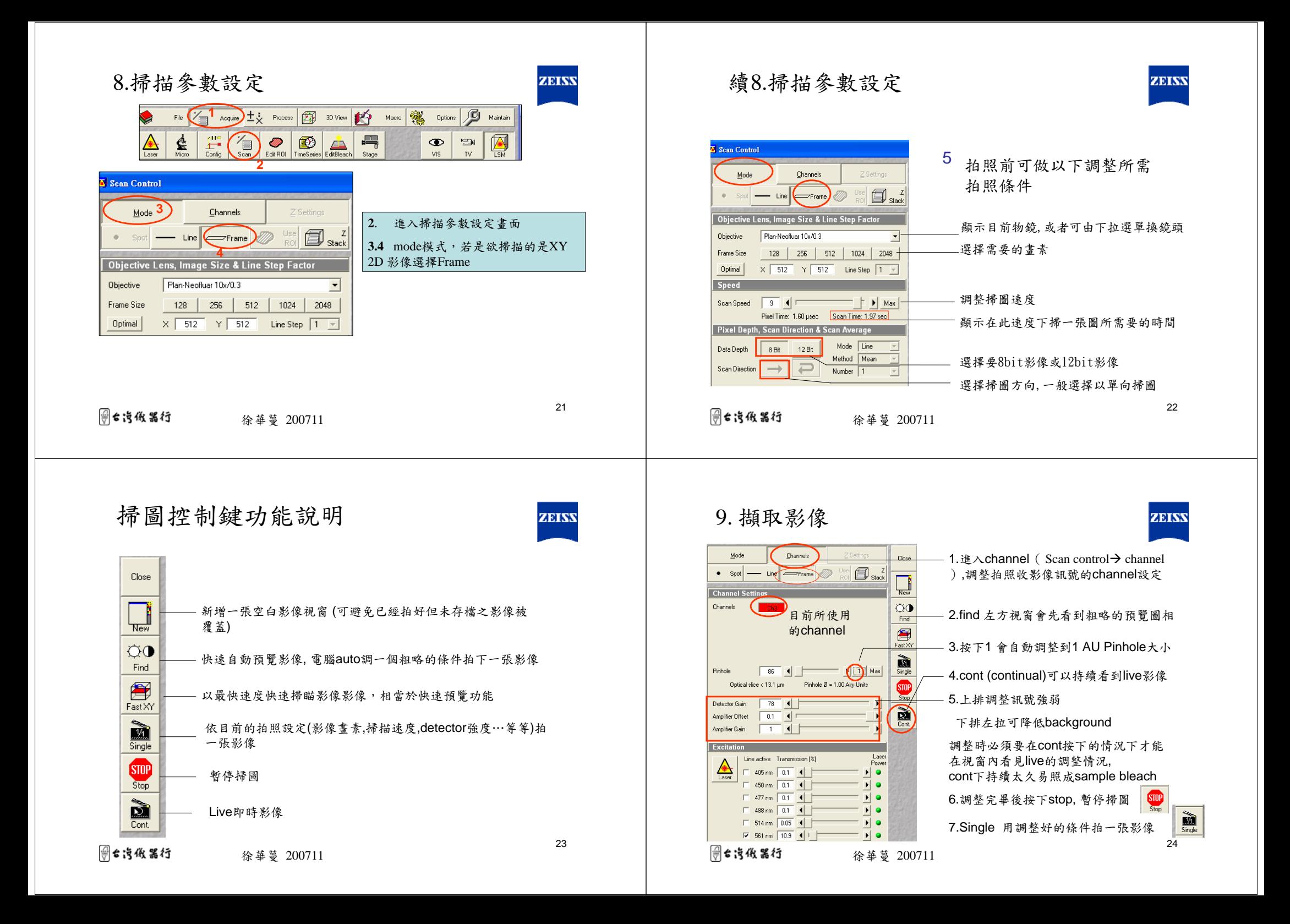

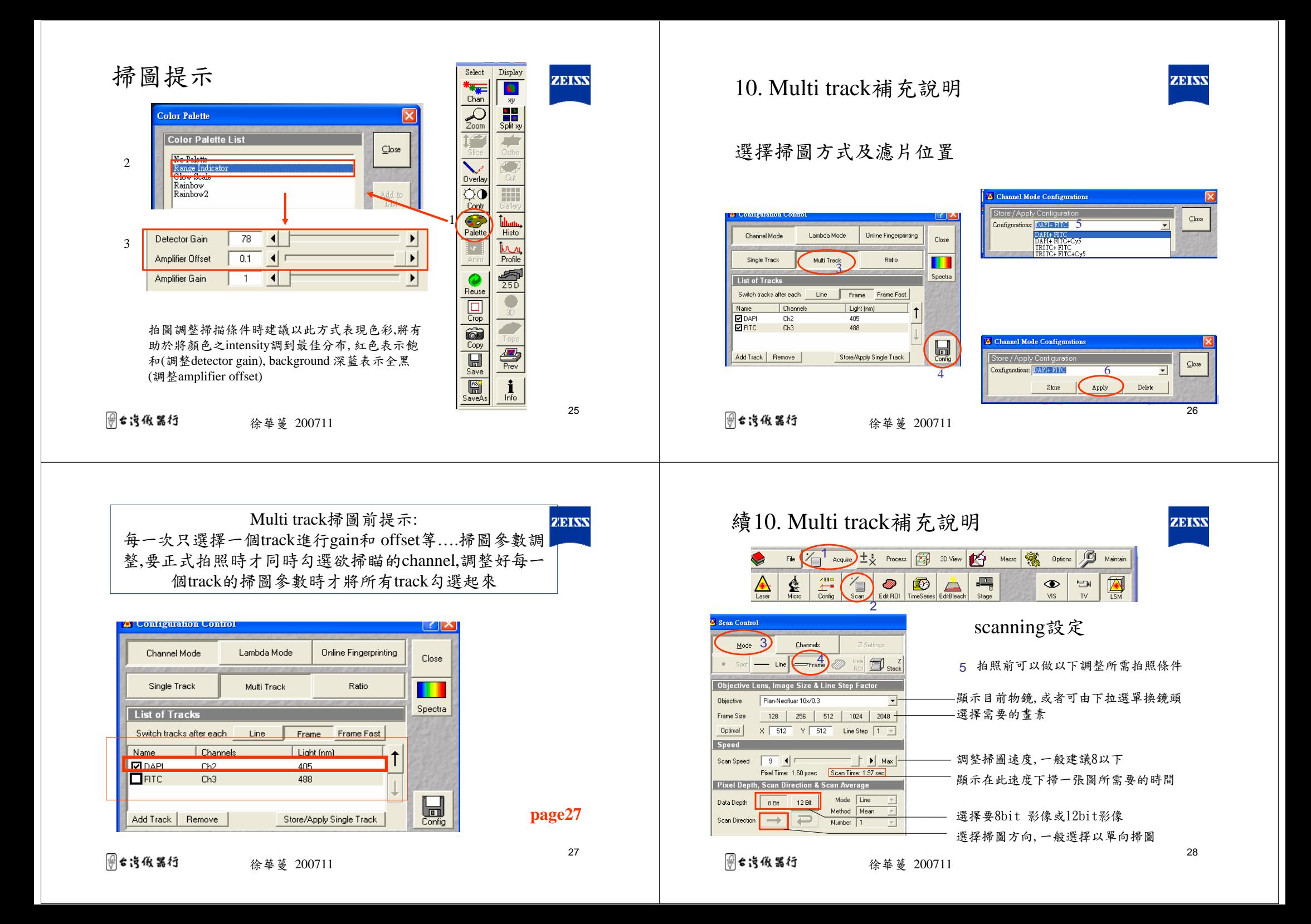

## 續10. Multi track補充說明

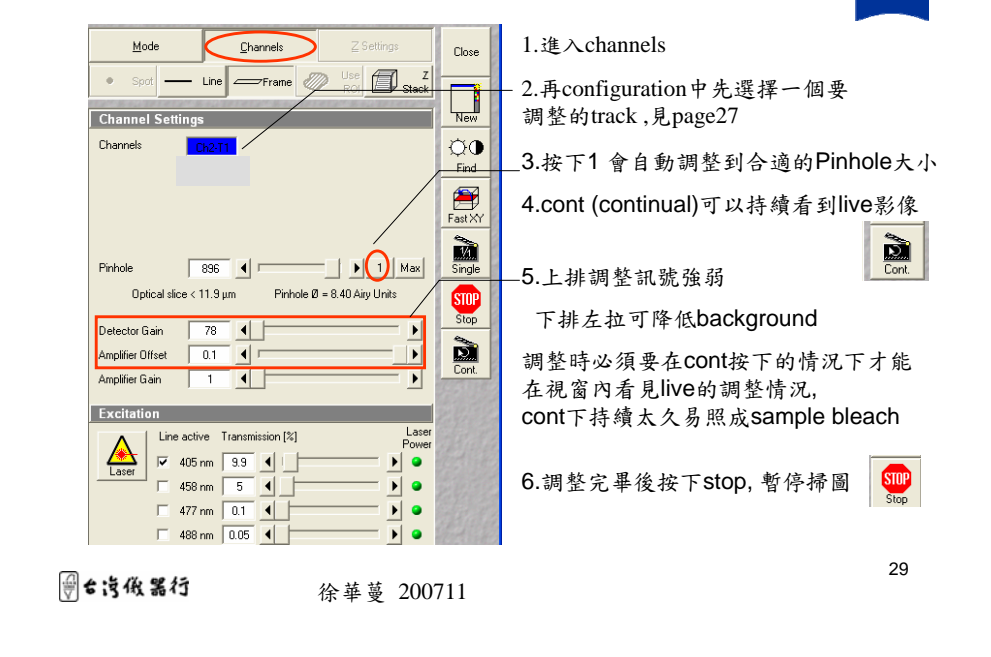

### 11. Z section

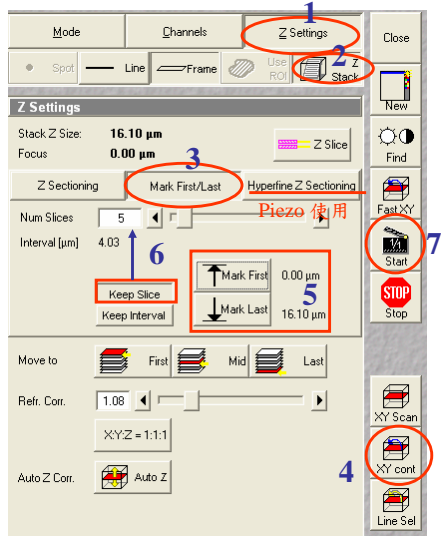

*景*台汽低器行 徐華蔓 200711

- 1. 進入Z setting 2. 進入Z stack
- 3. 進入 Mark First/Last
- 4. XY cont, live觀察
- 5. Cont 之下手動調整顯微鏡粗細調節輪 找到觀察樣品厚度之最高點—按mark first 然後反方向轉動粗細調節輪找到 欲觀察範圍的最底部—按mark last, 設 定完畢後按stop, 避免樣品被bleach
- 6. keep slice 選擇在上面步驟選擇的厚度 範圍之下想要拍幾張影像, 下行的 interval會顯示每張圖片之間的z軸距離.
- 7. Start 開始執行Z section拍照 M.

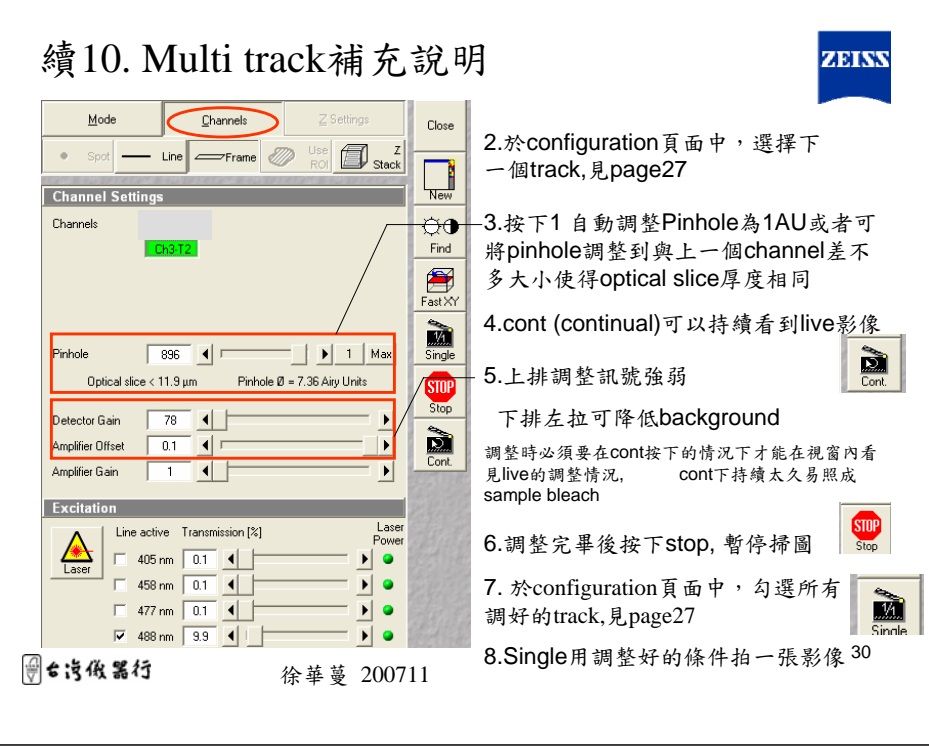

### 續11. Z section

*景*台汽低器行

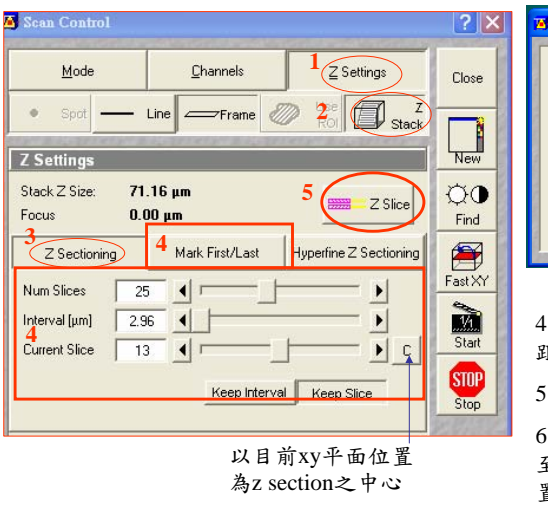

徐華蔓 200711

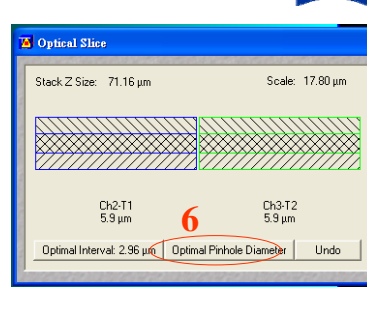

4. 利用4來設定z section厚度,間 距,slice數目

5.拍兩個channel以上時請點入z slice

6.將兩個chalnnel的pinhole開口調整 至相同大小,如此可增加螢光表現位 置co localize之準確性

32

ZEINV

31

ZEINS

ZEISS

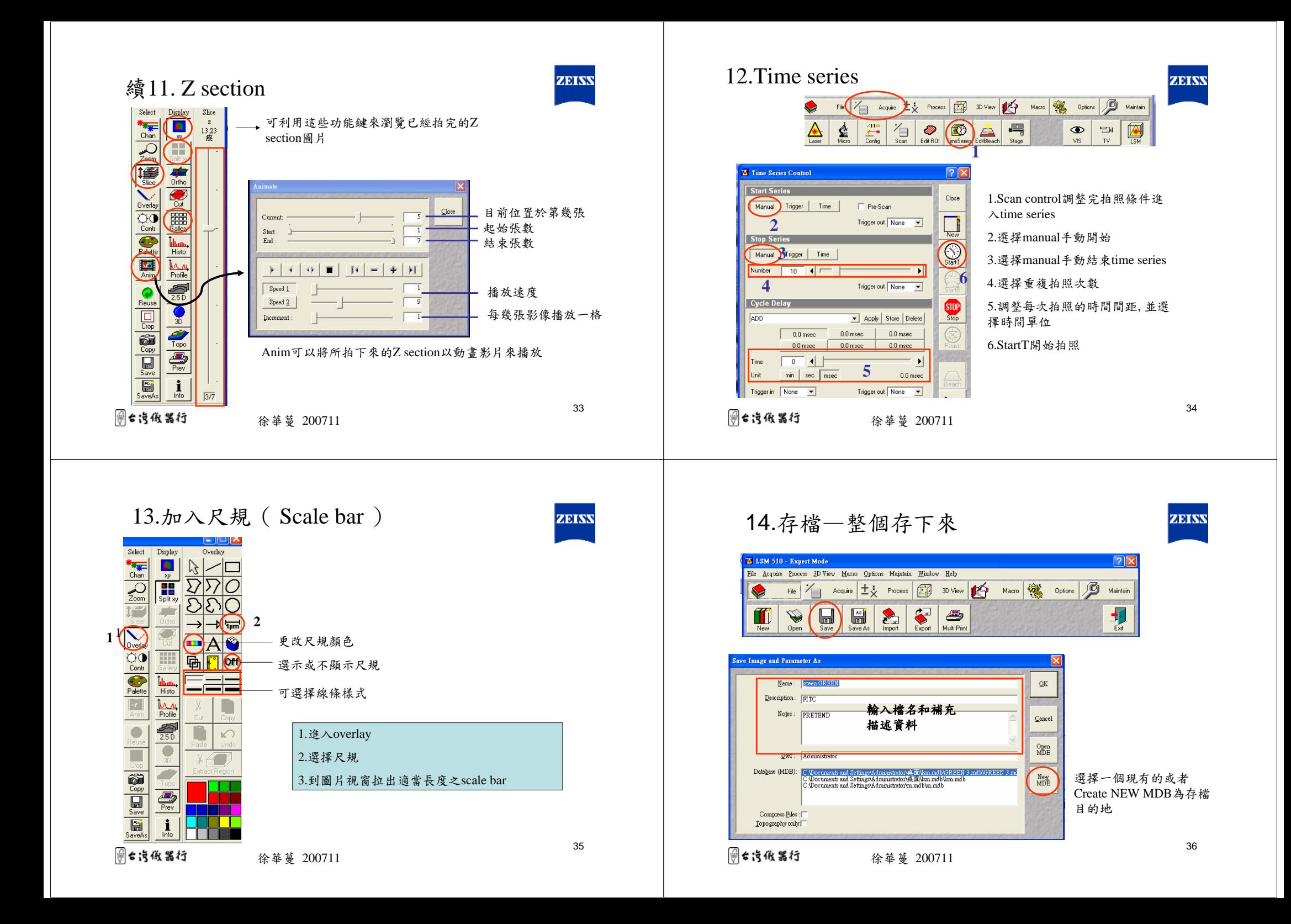

# 續14.存檔—只存下圖片檔或者影片

徐華蔓 200711

骨台汽俄器行

Export檔案操作說明

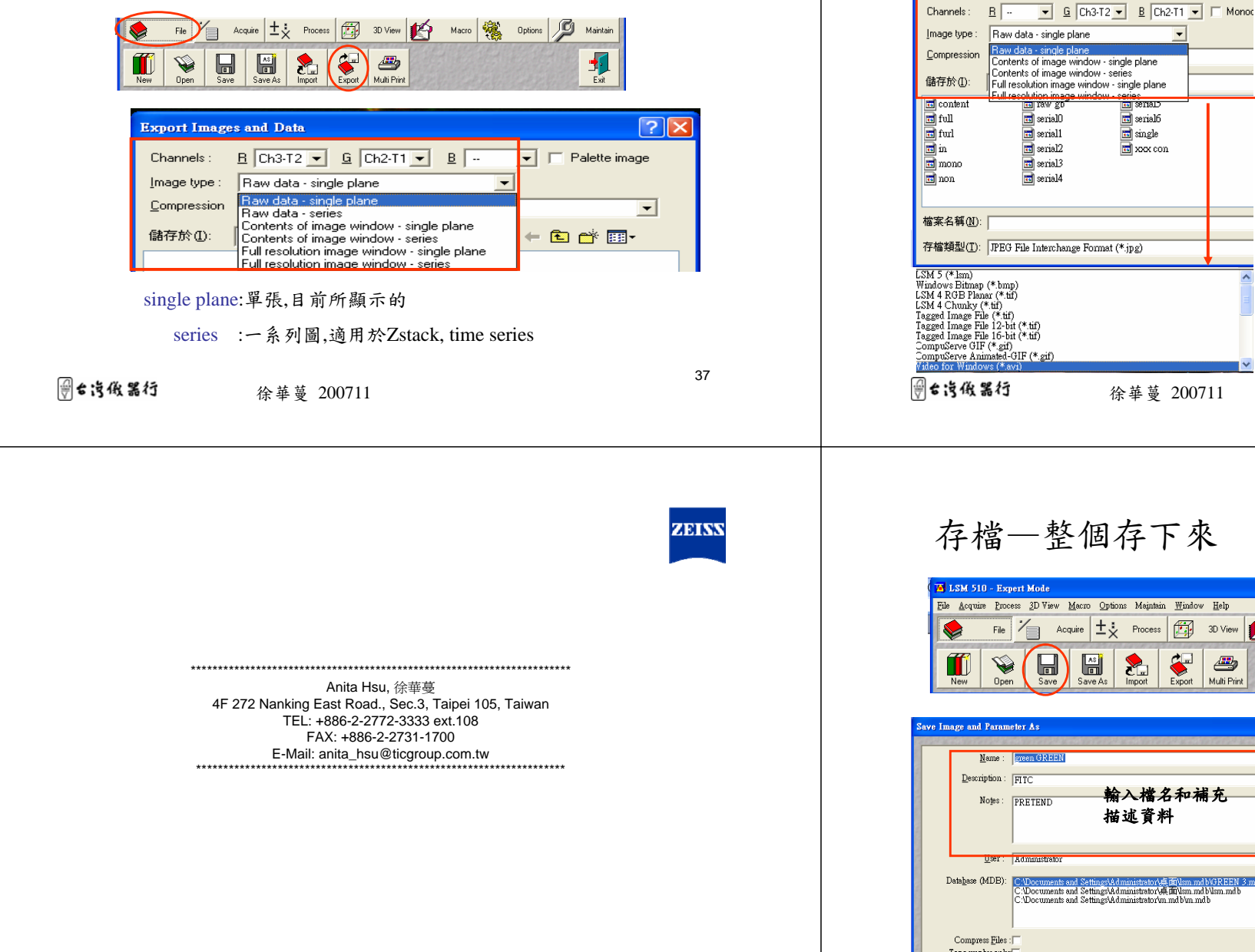

39

ZEISS

#### 續14.存檔—只存下圖片檔或者影片

**Export Images and Data** 

ZEISS

Raw data—不含尺規,選擇要存的顏色,

是否為灰階等等

File  $\Rightarrow$  Export

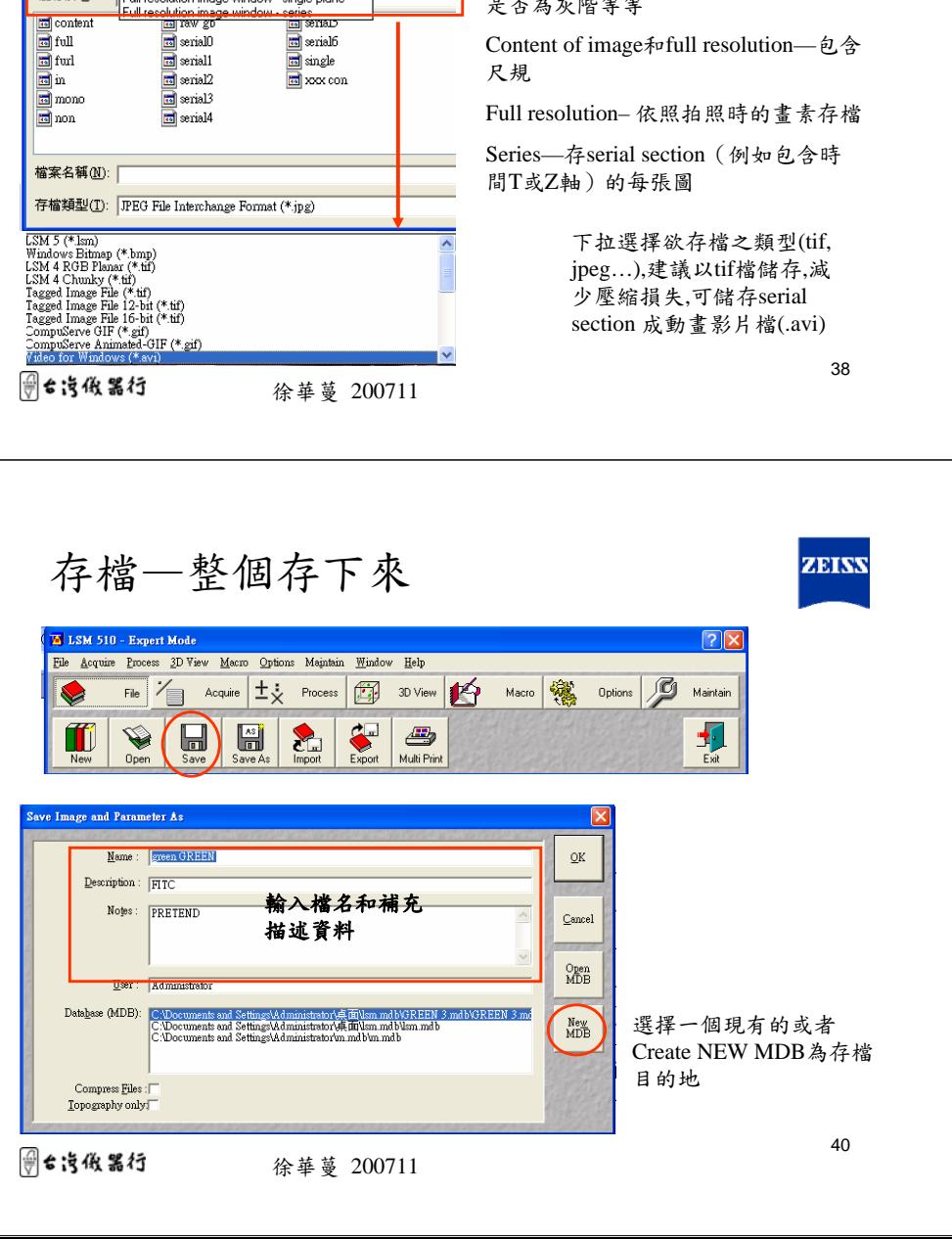

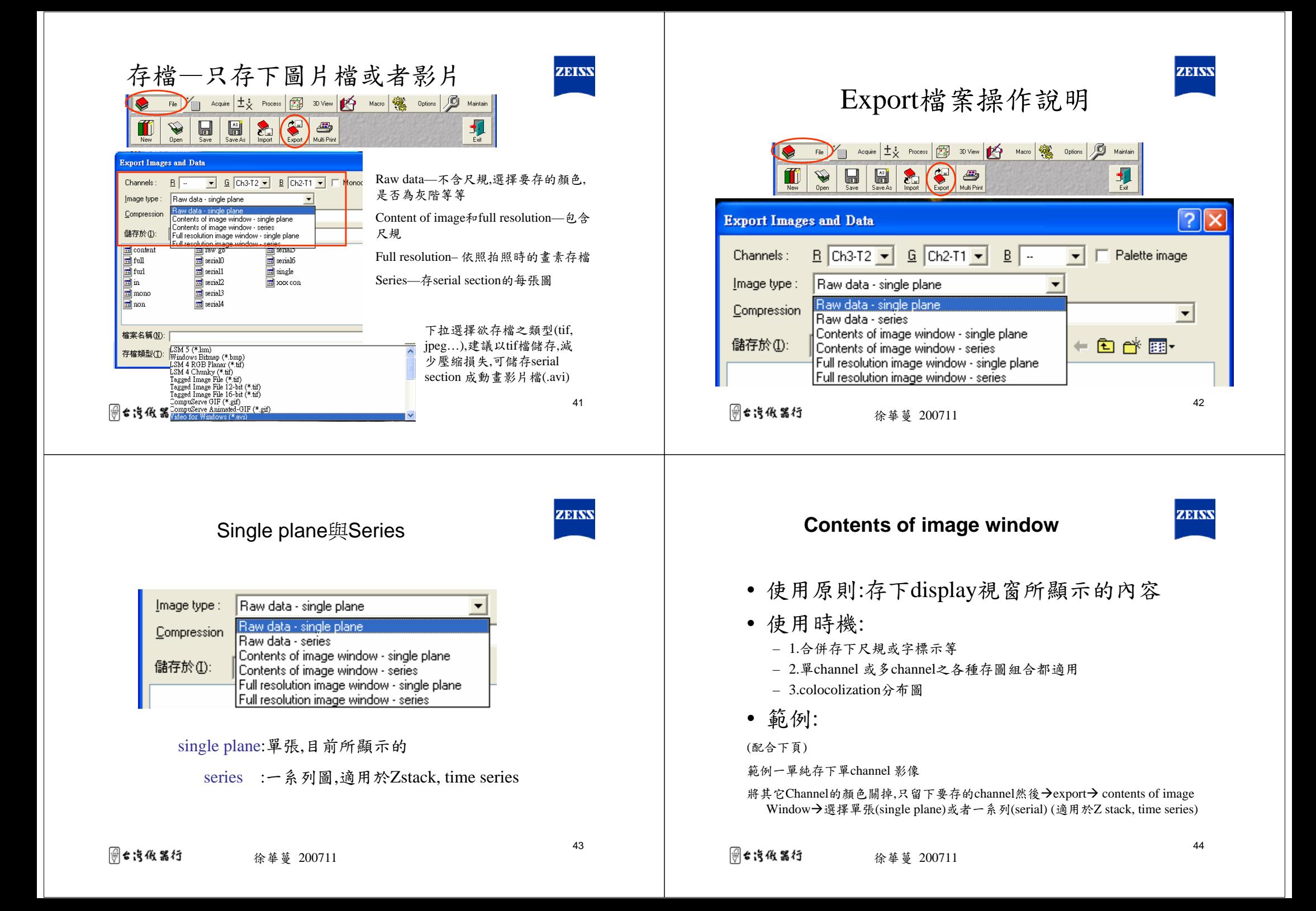

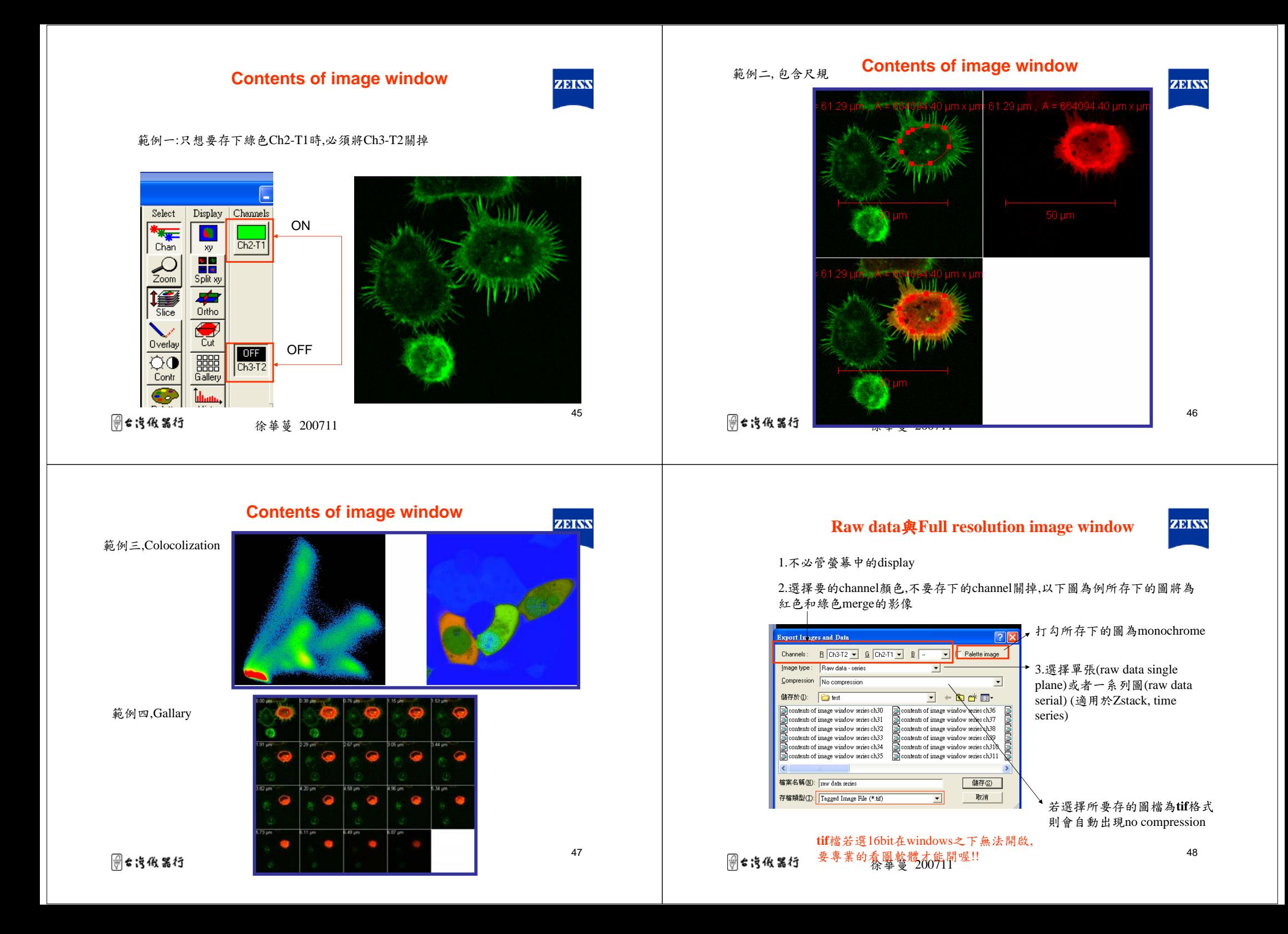

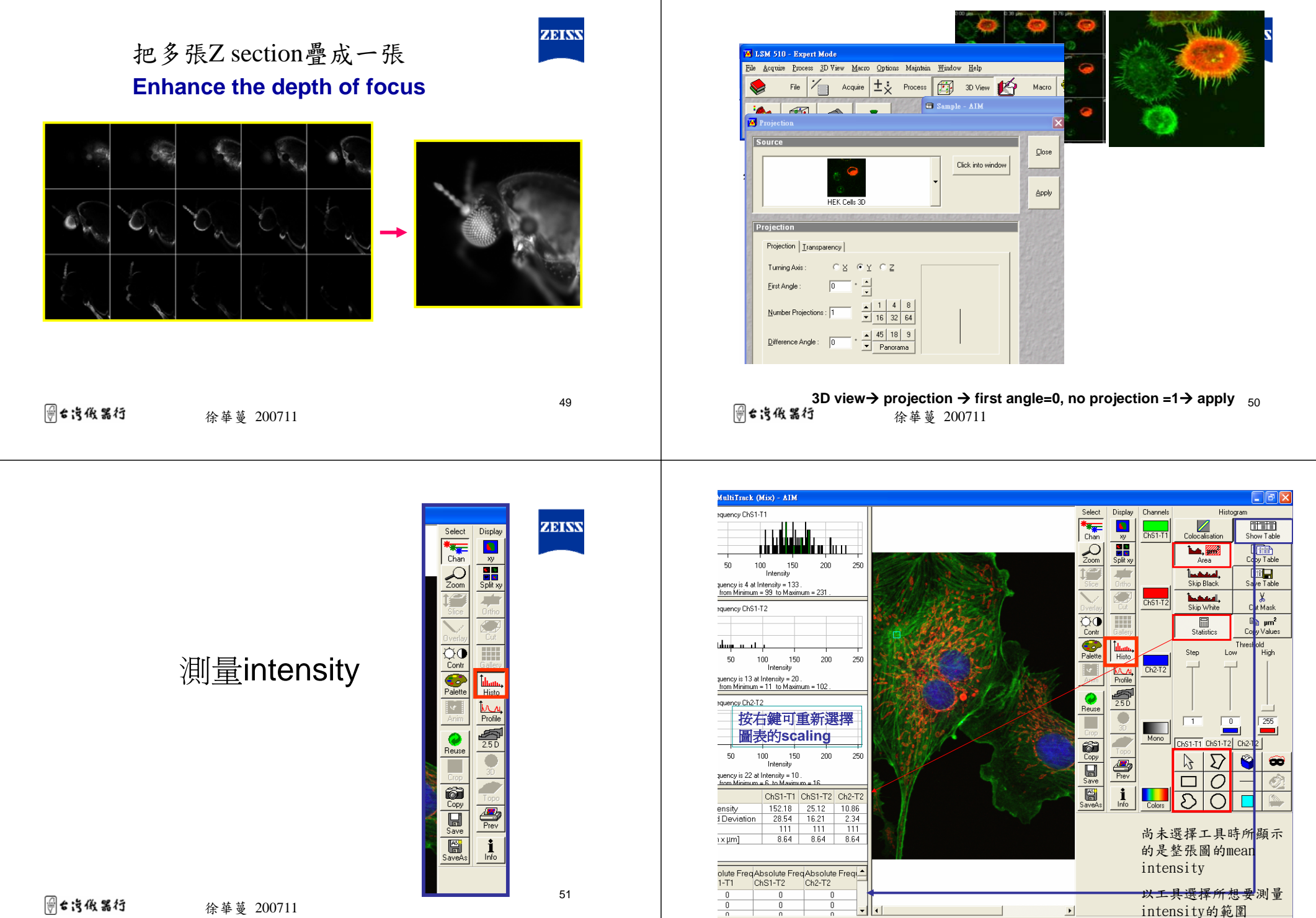

徐華蔓 200711

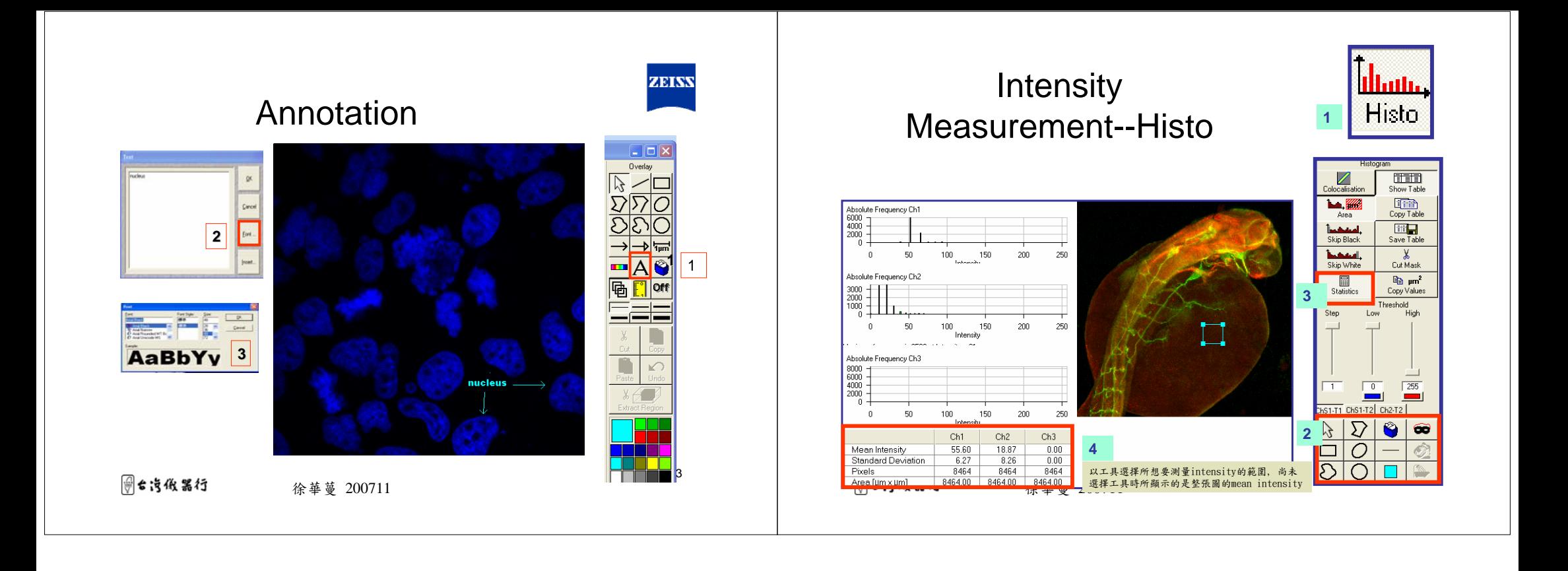